## Remote Support using TeamViewer 14

## Installing Host on Remote Computer

Step 1 – Extract file from downloaded zip file to Desktop

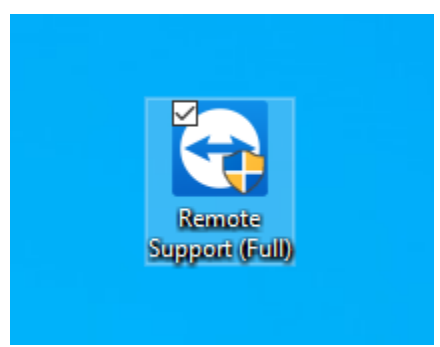

Step 2 – Launch application and the following window will Open – Click **Next**

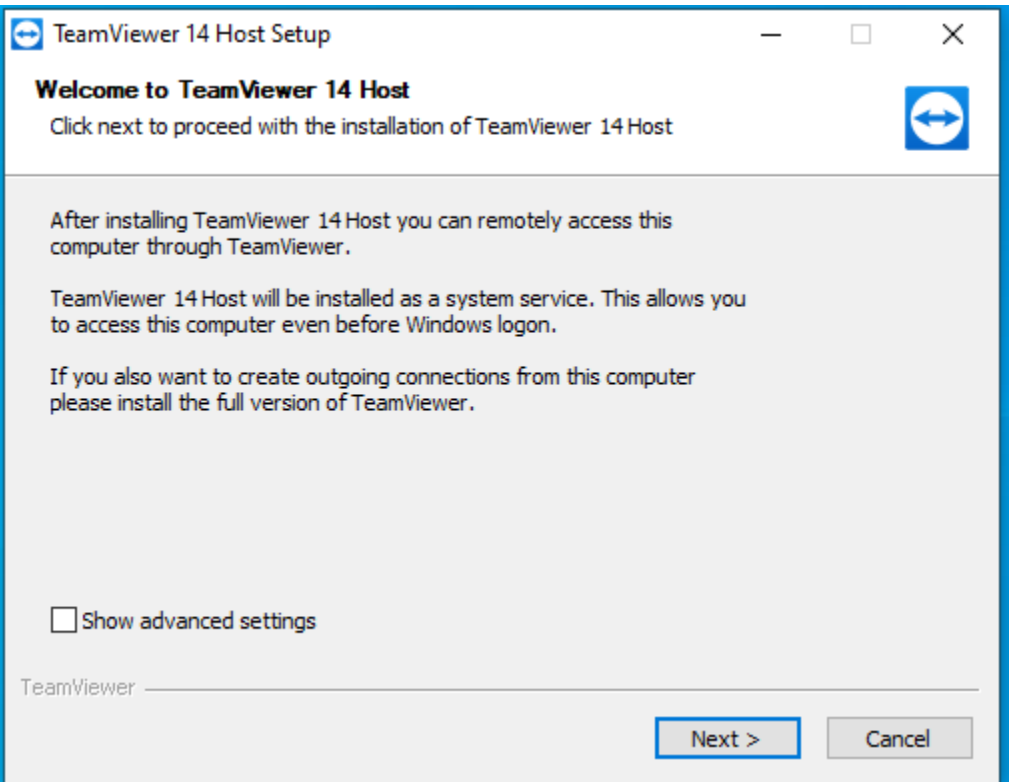

Step 3 – Check to ensure that Company / Commercial use is selected – click **Next**

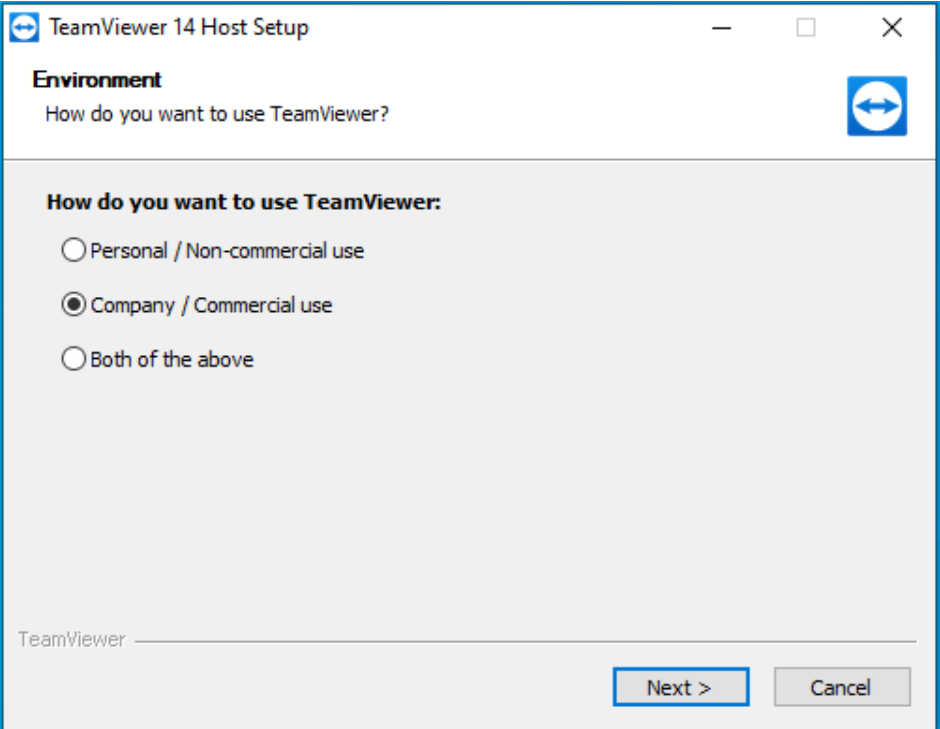

Step 4 – Accept the License terms – click **Next**

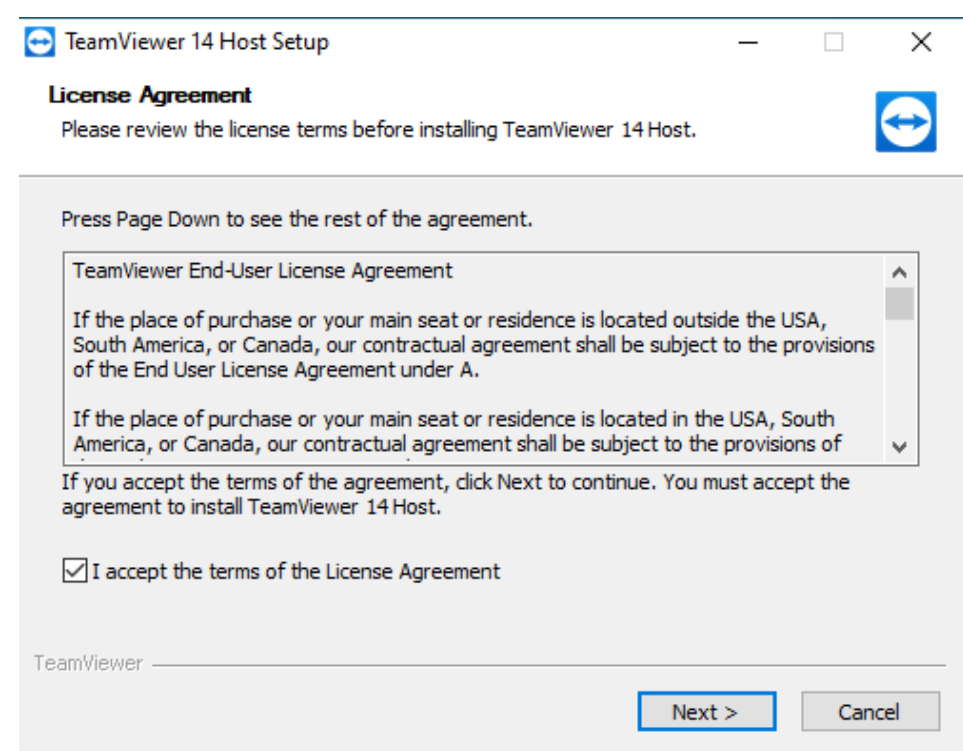

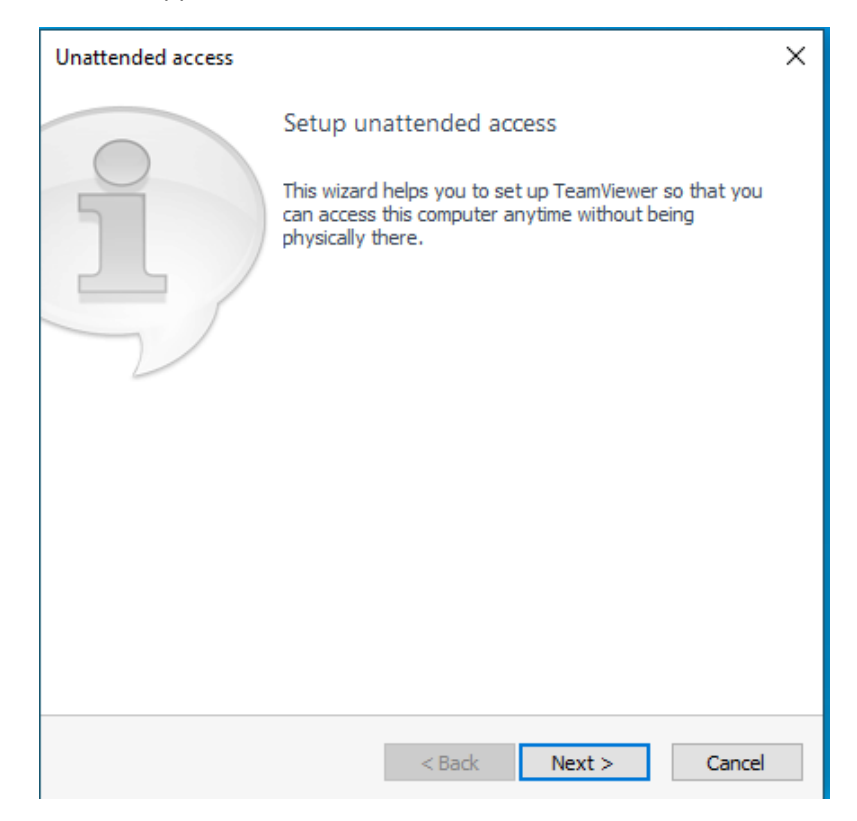

Step 6 – When this Window appears – click **OK.** At this point you could also give me you **ID** and **password**

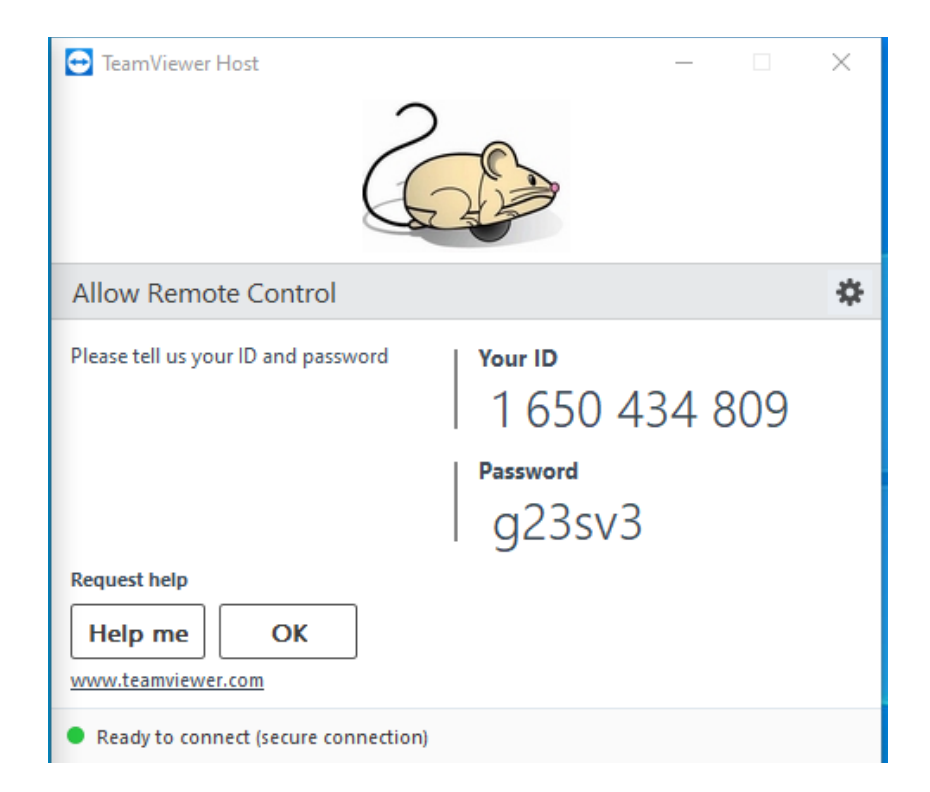

Step 7 – When this Window appears – change Computer Name to your name e.g. Fred Smith – Desktop I will provide you with the password

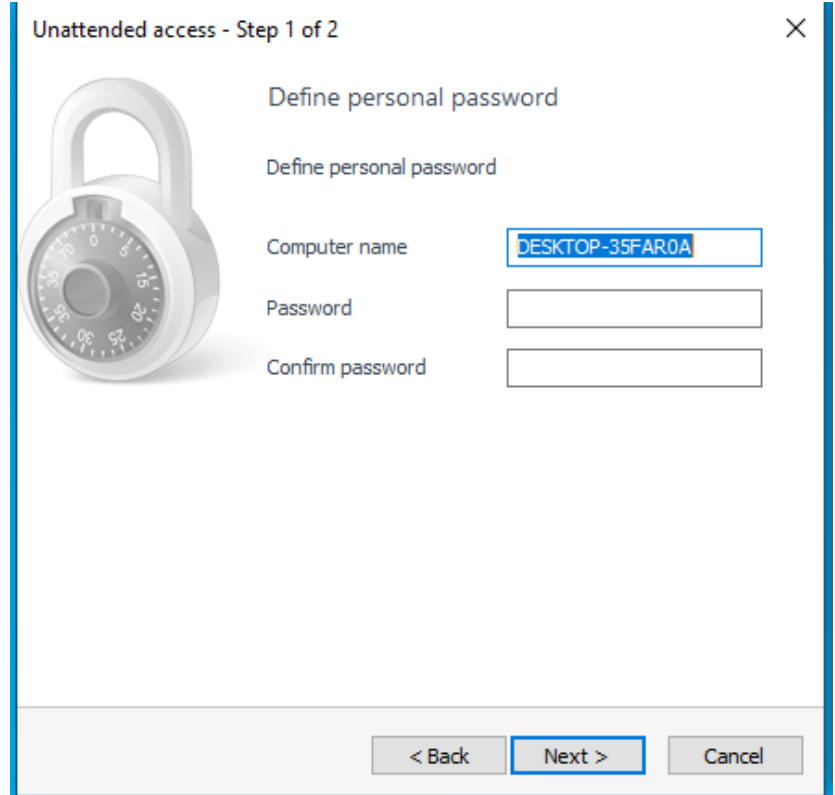

Step 8 – That's it click Finish and software is installed

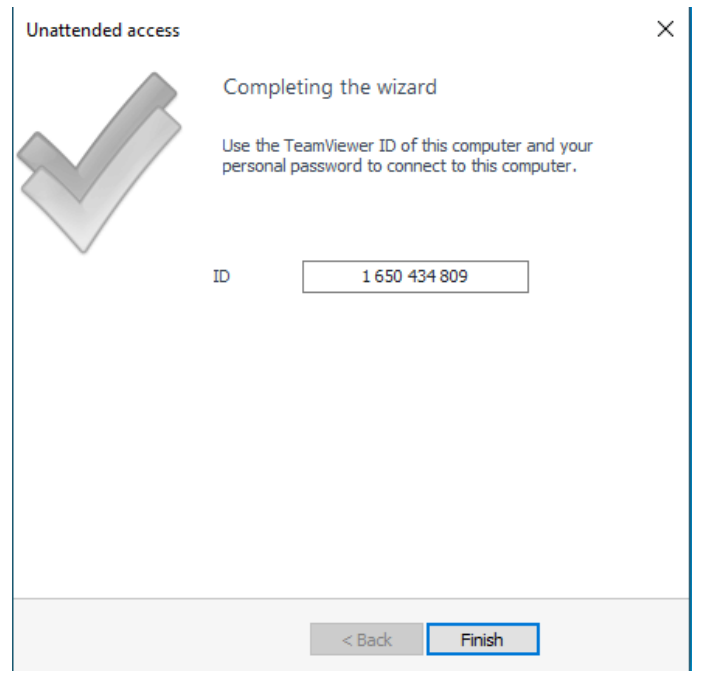

## Step 9 – A final confirmation screen will appear – click Allow and Finish

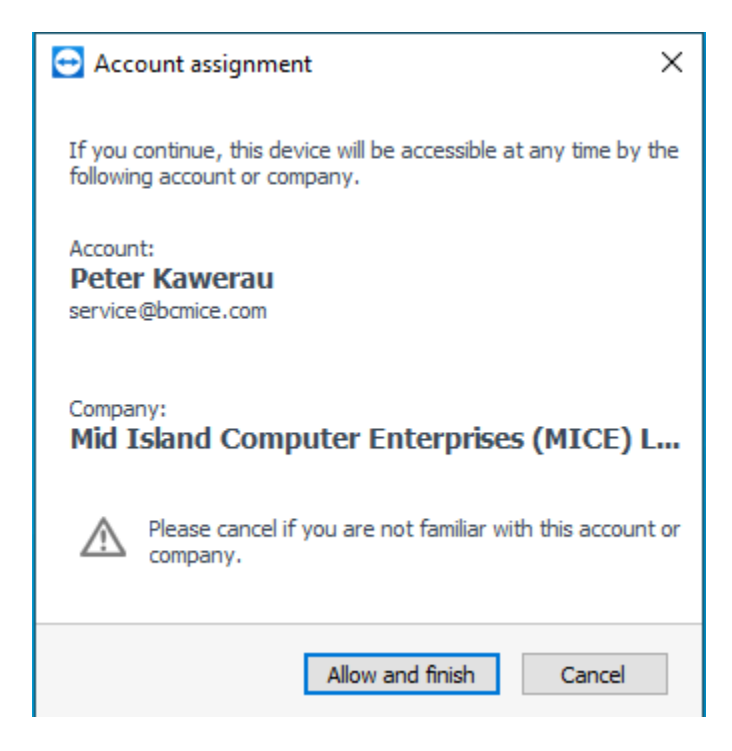